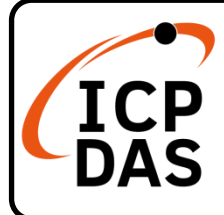

### **(P)ET-2251 Series Quick Start**

### **Packing List**

In addition to this guide, the package includes the following items:

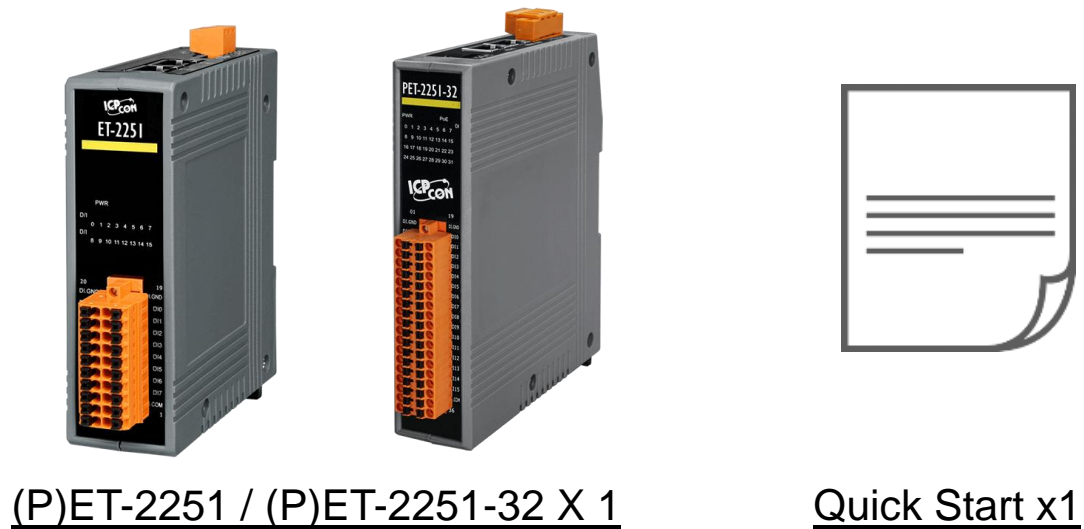

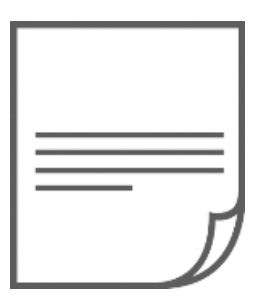

### **Resources**

### **Technical Support**

[service@icpdas.com](mailto:service@icpdas.com) [www.icpdas.com](https://www.icpdas.com/)

How to search for drivers, manuals and spec information on ICP DAS website.

For Mobile Web

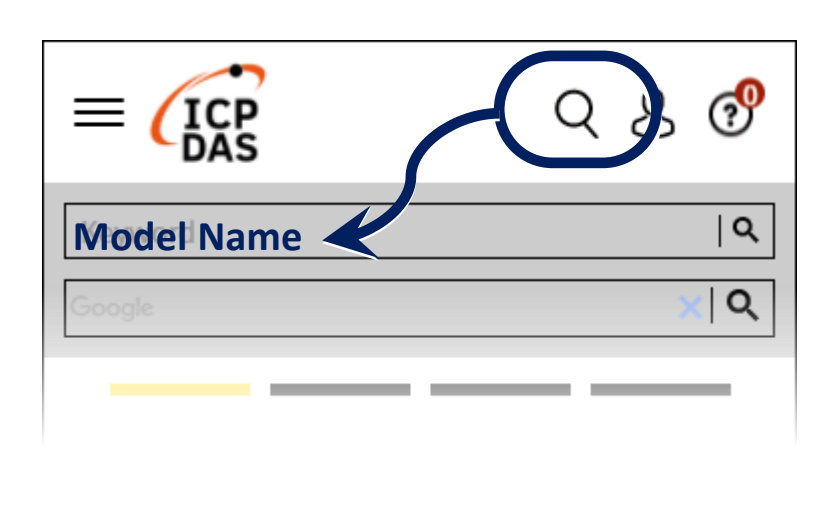

For Desktop Web

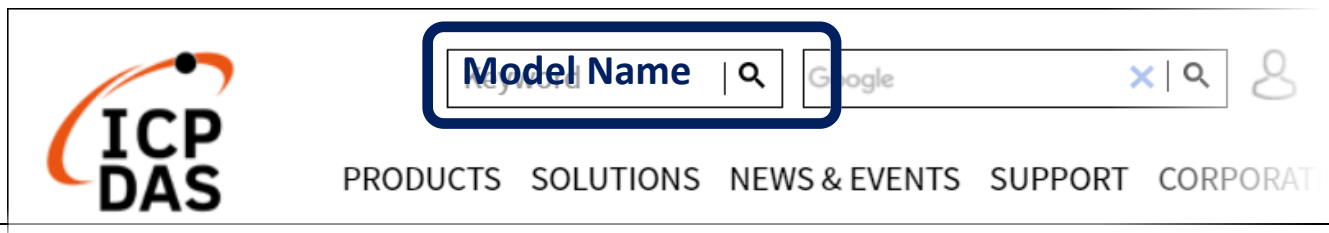

# **1 Connecting the Power and Host PC**

#### **1) Make sure your PC has workable network settings.**

Disable or well configure your Windows firewall and Anti-Virus firewall first, else the **"Search Servers"** on **Chapter 3** may not work. (Please contact with your system Administrator)

- **2) Connect both the (P)ET-2251 and your PC to the same sub network or the same Ethernet switch.**
- **3)** Supply power (PoE or  $+10$  to  $+48$  V<sub>DC</sub>) to the (P)ET-2251.  $\cdot$

**Note: Please use the first RJ-45 jack (ETH1) to connect the PoE Switch for powering through PoE.The second RJ-45 jack (ETH2) doesn't support the PoE function.**

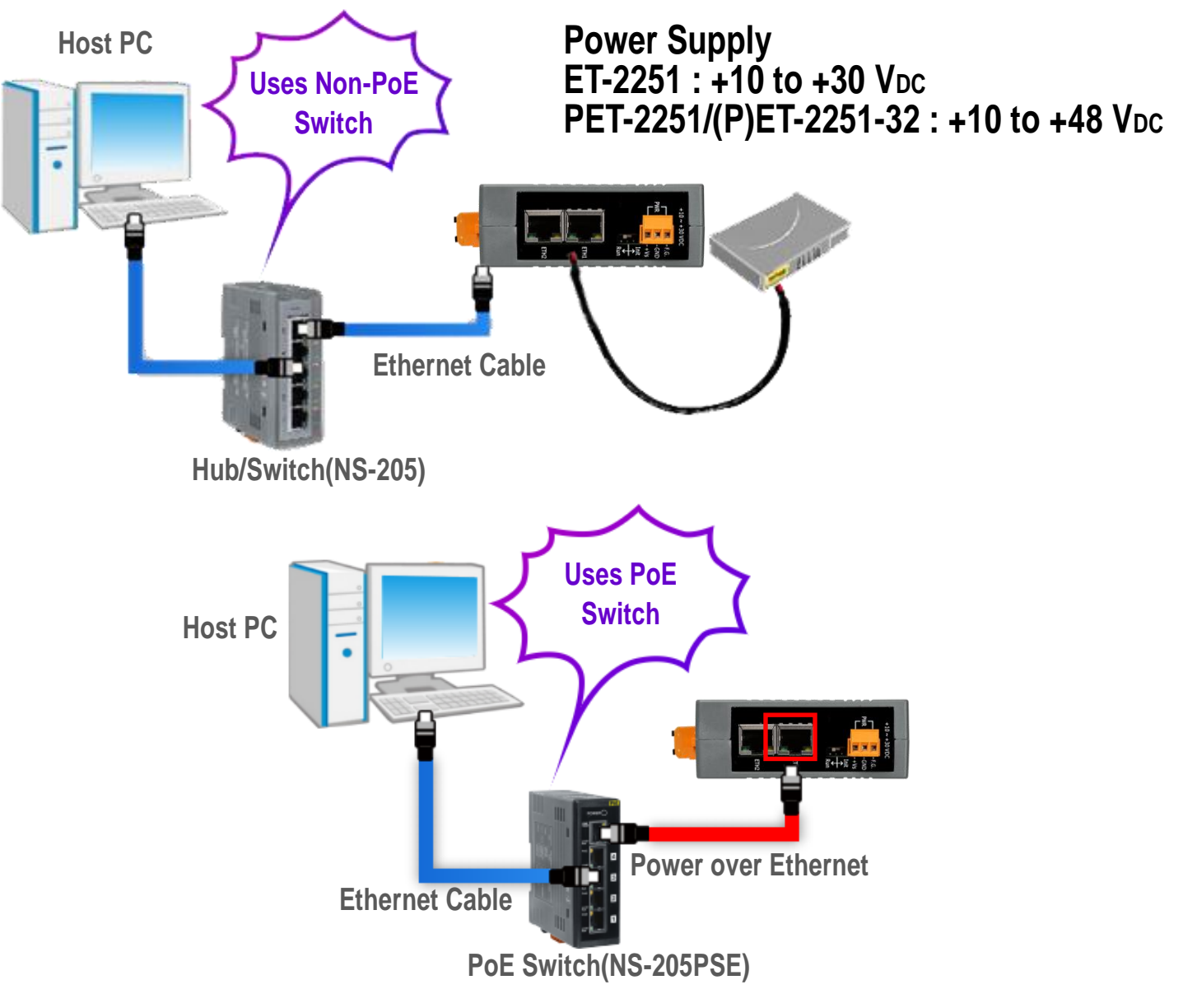

# **2 Wiring the DI for Self-test**

#### **A tip for insert/remove the wire to the connector.**

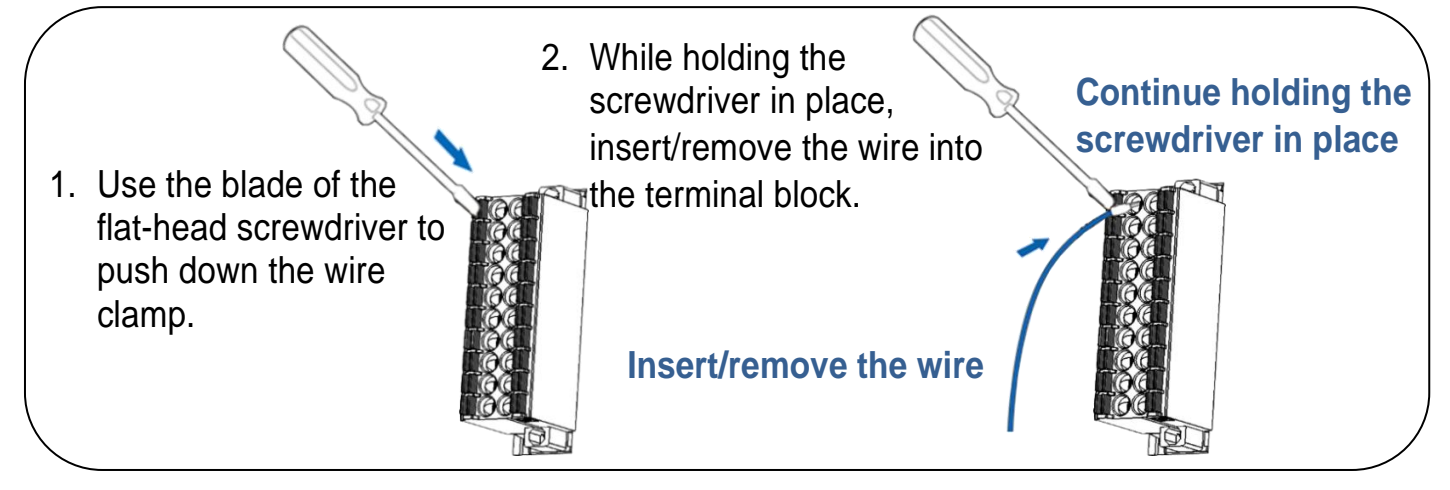

**1)** Connect the **DI0** to the **DI.GND**.

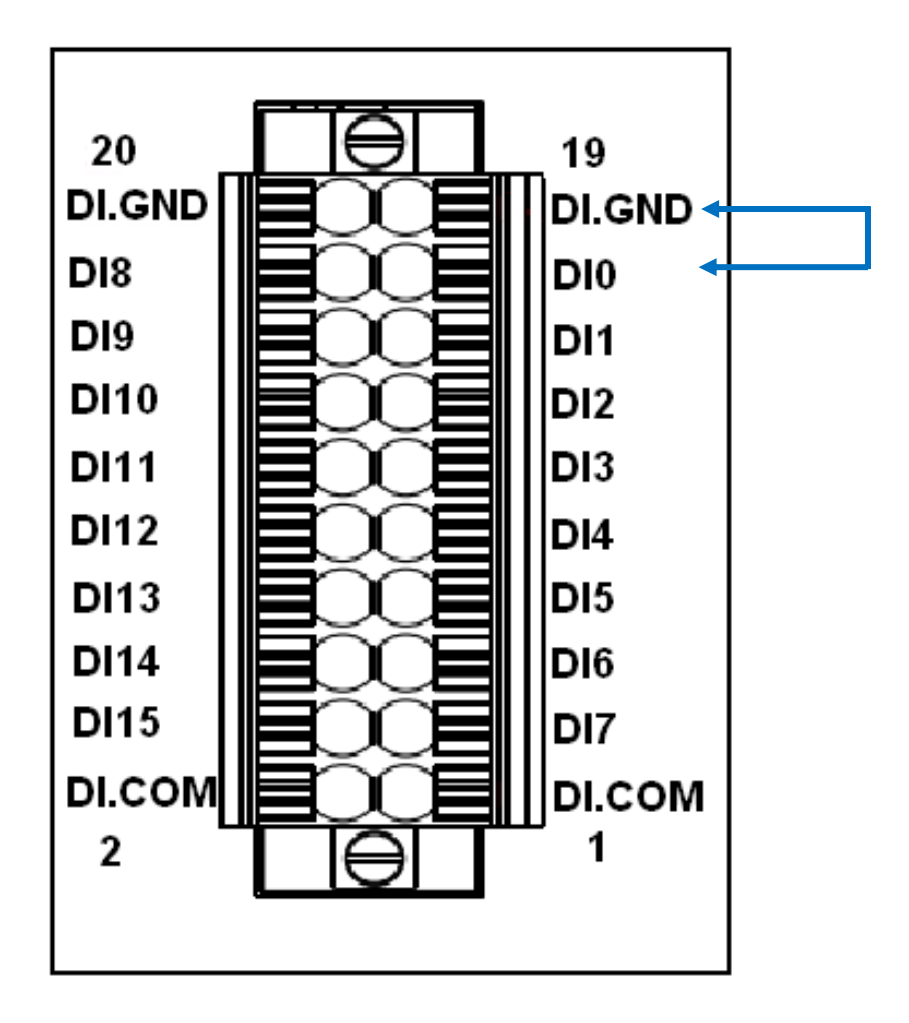

## **3 Configuring Network Setting**

**1)** Run the eSearch Utility.

eSearch Utility download link:

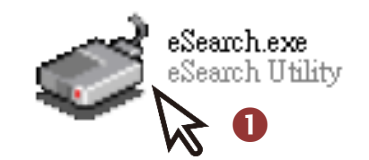

[https://www.icpdas.com/en/download/index.php?nation=US&kind1=&mo](https://www.icpdas.com/tw/download/index.php?nation=TW&kind1=&model=&kw=esearch) [del=&kw=esearch](https://www.icpdas.com/tw/download/index.php?nation=TW&kind1=&model=&kw=esearch)

- **2)** Click the **"Search Servers"** to search your (P)ET-2251.
- **3)** Double-click your (P)ET-2251 to configure the settings.

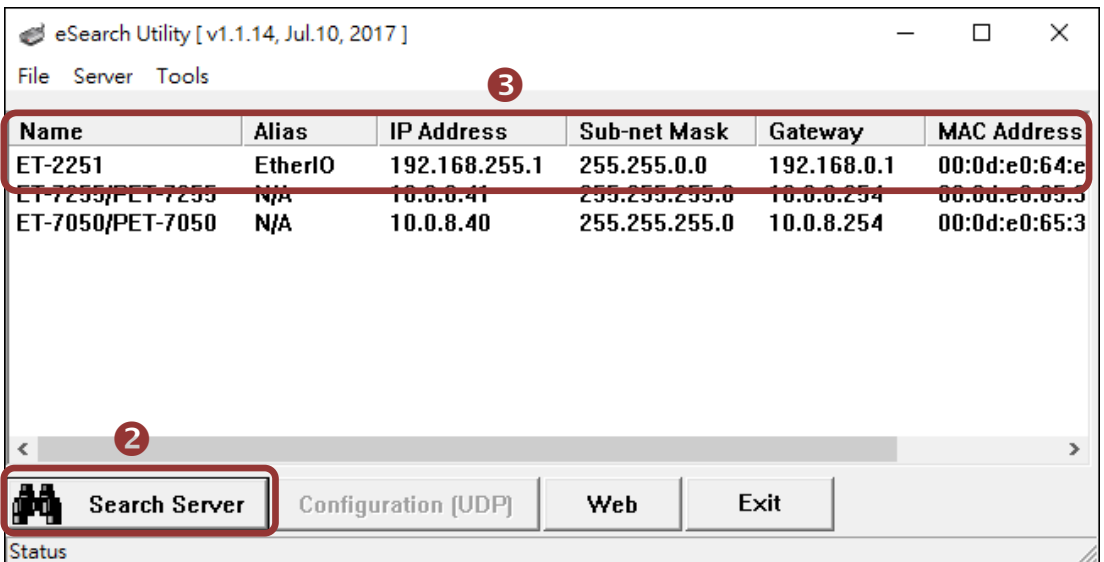

#### **Factory Default Settings of (P)ET-2251:**

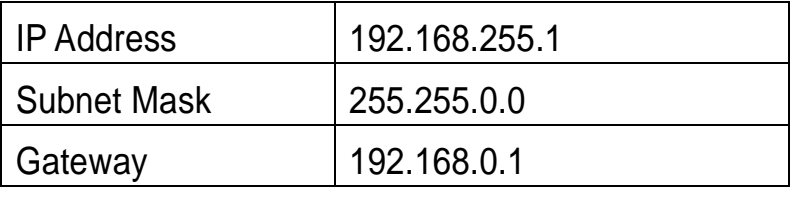

**4)** Contact your Network Administrator to obtain a correct network configuration (such as **IP/Mask/Gateway**). **Enter the network settings** and click **"OK"**. **Note: The (P)ET-2251 will use the new settings 2 seconds later.**

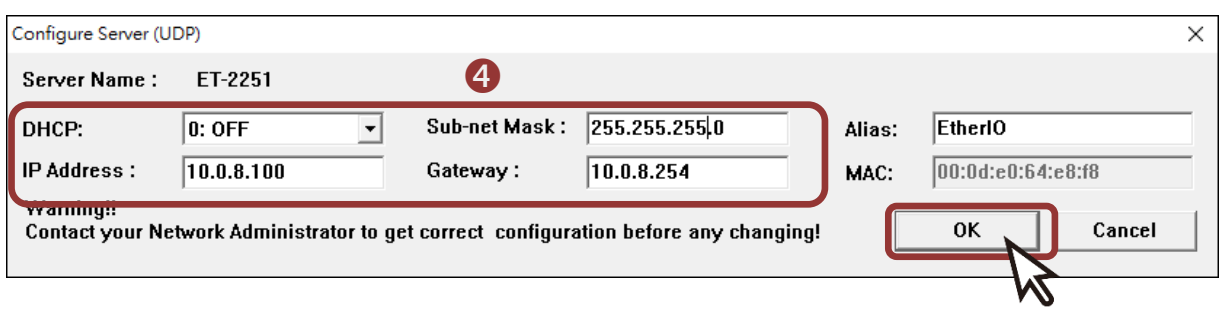

## **4 Testing your Ethernet I/O Module**

- **1)** Click "Search Servers" button again to ensure the (P)ET-2251 is working well with new configuration, than click the name of (P)ET-2251 to select it .
- **2)** Click the "Web" button to log in to the web configuration pages.(Or enter the URL address of the (P)ET-2251 in the address bar of the browser.)

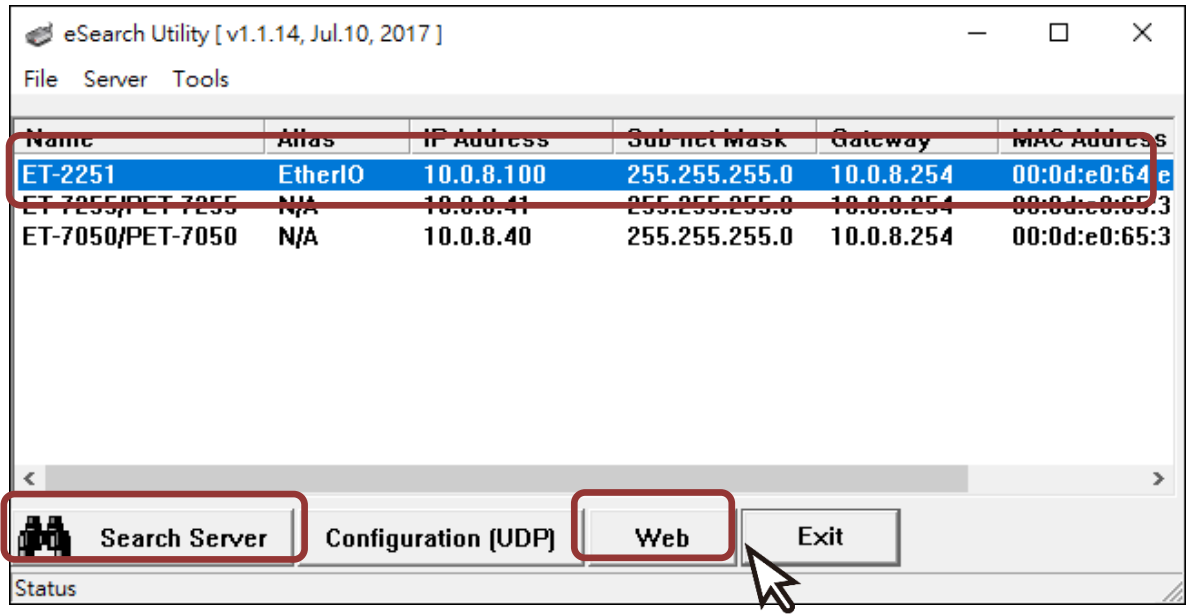

**3)** For the first time using the module, you have to change the password and click the "Submit" button.

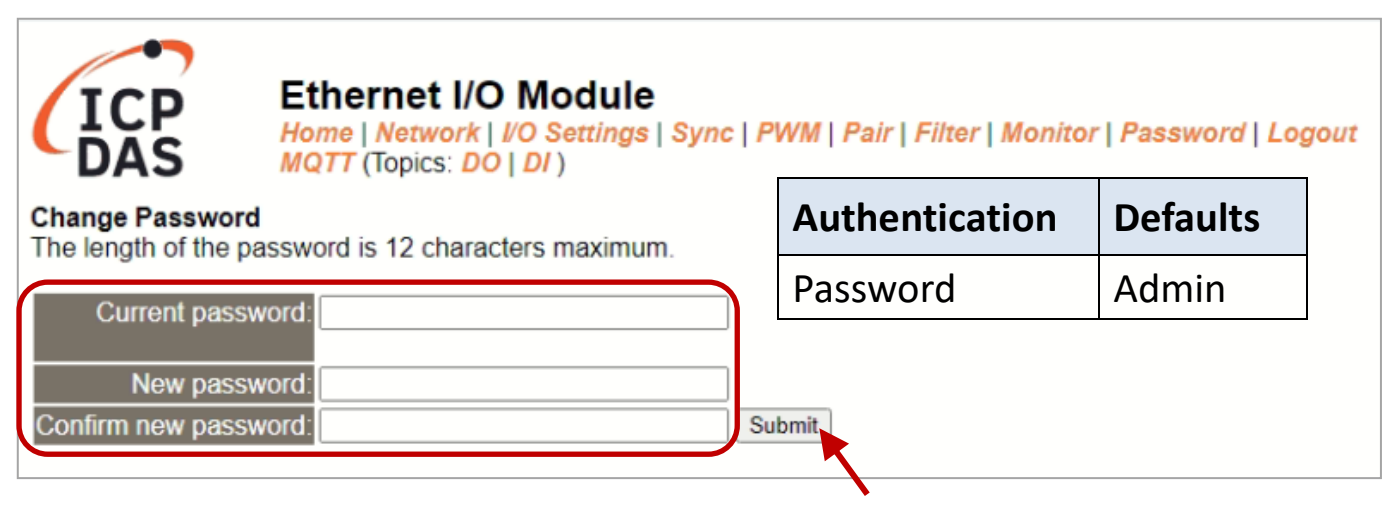

**4)** Enter the new password in the "Login password" field and click the "Submit" button.

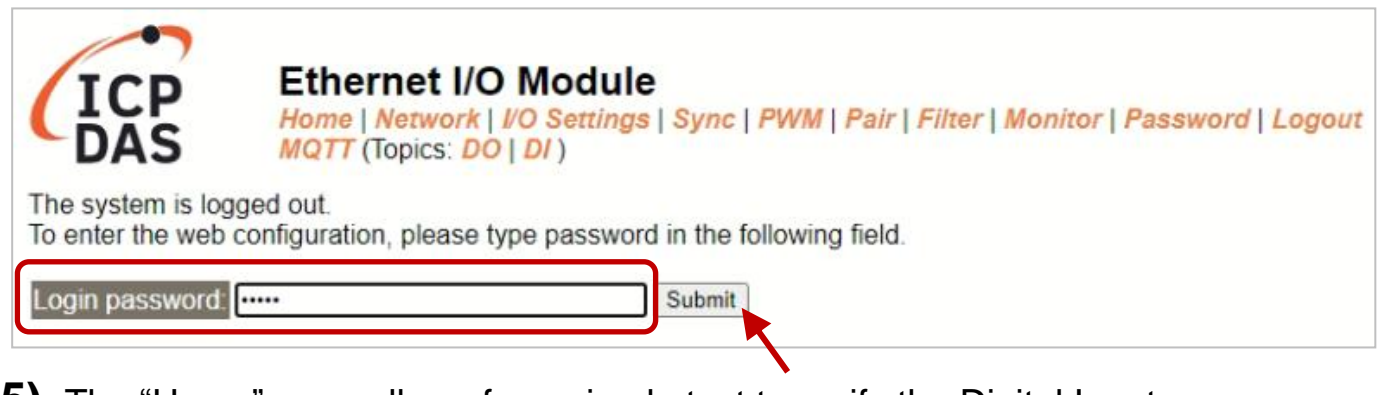

- **5)** The "Home" page allows for a simple test to verify the Digital Input functionality.
- **6)** In the "Digital I/O" section, verify the status of the DI0 is ON (green).

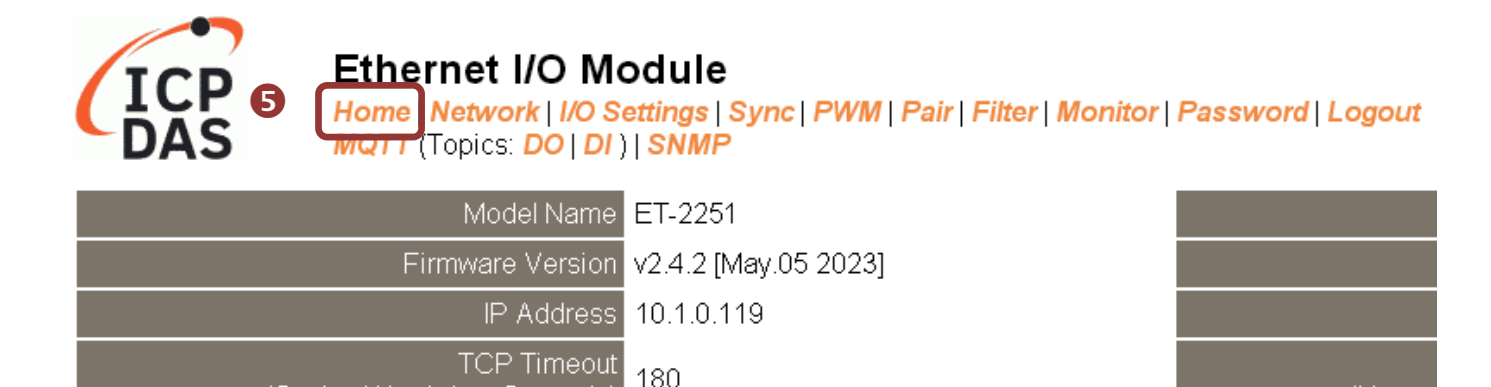

(Netwo

#### Digital I/O (Modbus Address: DO=00000 to 00015, DI=10000 to 10015.)

(Socket Watchdog, Seconds)

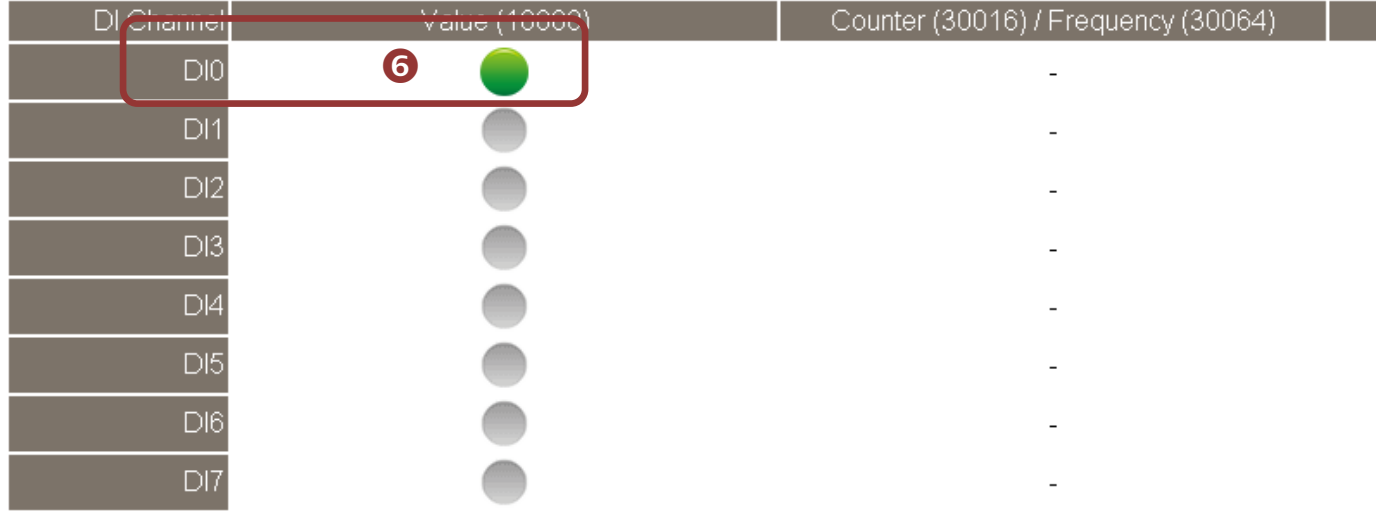